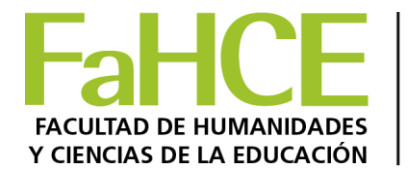

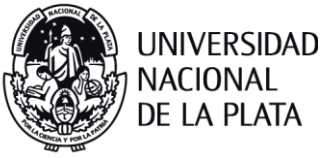

## ¿Cómo añadir una URL en Moodle?

- 1. Ir a la página principal del curso.
- 2. Hacer cli en **Activar edición** en la parte superior derecha de la página del curso.
- 3. Hacer clic en **["Añade una actividad o un recurso](https://campus.fahce.unlp.edu.ar/course/view.php?id=541¬ifyeditingon=1)**." y después en **"URL**" . Confirma en **agregar**.
- 4. Esto nos llevará a una página en la cual podemos configurar la URL (hay que tener en cuenta que los campos que aparecen con asterisco rojo en el formulario son obligatorios).
	- En el campo Nombre escribimos el título que aparecerá en plataforma para ingresar al enlace.
	- En URL externa el link o dirección de la página web.
- **5. Guardar cambios y regresar al curso.**

Puede usar los iconos de ayuda. Siempre podrá volver a editarlo, pulsar en Guardar cambios